# **科研費応募⼿順 (令和 3 年度・国際共同研究強化(B))(1/3)**

応募を希望する場合には、下記のとおり関係書類を提出してください。

なお、事務上の書類確認に日数を要するため、公募要領上の提出期限より早期の学内提出期限を 設けております。何卒ご理解いただき、期限の厳守をお願いします。

#### **〔 学内提出期限 〕**

(初回提出)**令和3年 5 ⽉ 10⽇(⽉) ※研究組織構成も完了してください** 

・事務局の添削、不備等指摘(大学アドレス宛てにメールでお知らせします)

・自主的な加筆修正等(差戻し等、随時ご連絡ください)

#### (修正提出) **令和3年5月17日(月)**

※ 不備等により修正を要する場合、大学アドレス宛てにメールでお知らせしますので、受信で きる環境を整えておいてください。

## **〔 研究分担者を加える場合の⼿続きについて 〕**

本種目では、研究分担者を加えて研究組織を構成する場合、承諾を得る手続きを電子申請シ ステムで行う必要があります。下記の流れの承諾を**初回提出日(令和3年5月10日(月))**ま でに行ってください。研究計画調書提出前に**全ての研究分担者から承諾を得る**必要があります。

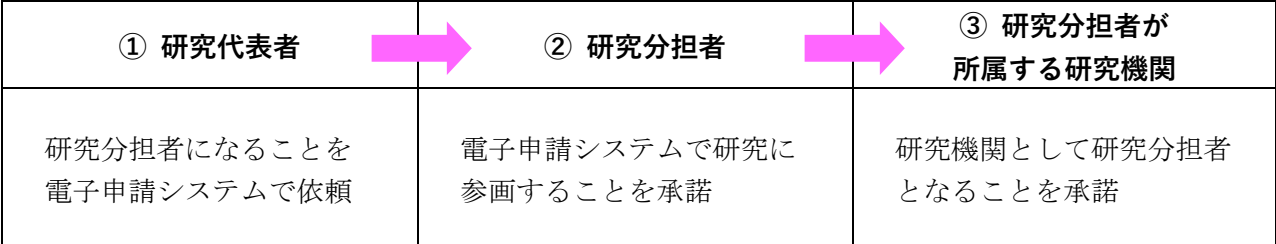

## **〔 重複制限について 〕**

本種目と「特別推進研究」「基盤研究(海外学術調査)」「若手研究」「研究活動スタート支援」 を重複して研究代表者となることはできません。また、本種目の応募者は、本種目の別課題の 研究分担者となることもできません。

**〔 提出書類 〕** 

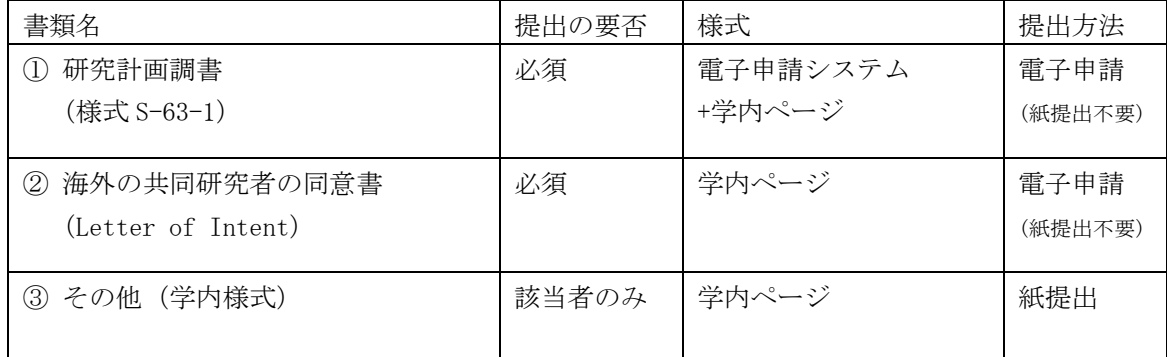

**科研費応募⼿順 (令和 3 年度・国際共同研究強化(B))(2/3)**

# **〔 公募要領・研究計画調書・作成要領等の掲載先〕**

- ①(web 入力部分):科研費電子申請システム http://www-shinsei.jsps.go.jp/kaken/index.html
- ①(word 作成部分)、②③:学内ページ(①の電子申請手順・記入例も掲載) http://www.asahikawa-med.ac.jp/bureau/shomu/kenkyus/kaken/koubo/koubo.html

**〔 各書類の解説〕** ※①②は必須、③は該当の場合のみ提出

- **①研究計画調書:**(web)応募・経費情報+(Word)応募内容ファイルを電子申請システムで合成) ※ 電子申請システム上で合成後、確実に 確認完了提出 → K K ポタンを押し、
	- 応募状況が**[ 所属研究機関受付中 ]**になったことを確認して、提出完了です。 ※ 応募状況が上記以外の場合、事務局では応募を感知できないため、注意ください。
	- ※ この操作はあくまで事務局への送信であり、事務局が差戻し操作をすることにより何度でも 修正が可能です(文科省・学振へは直送されないのでご安心ください)。
	- ※ 研究計画調書の合成イメージは下記のとおりです。

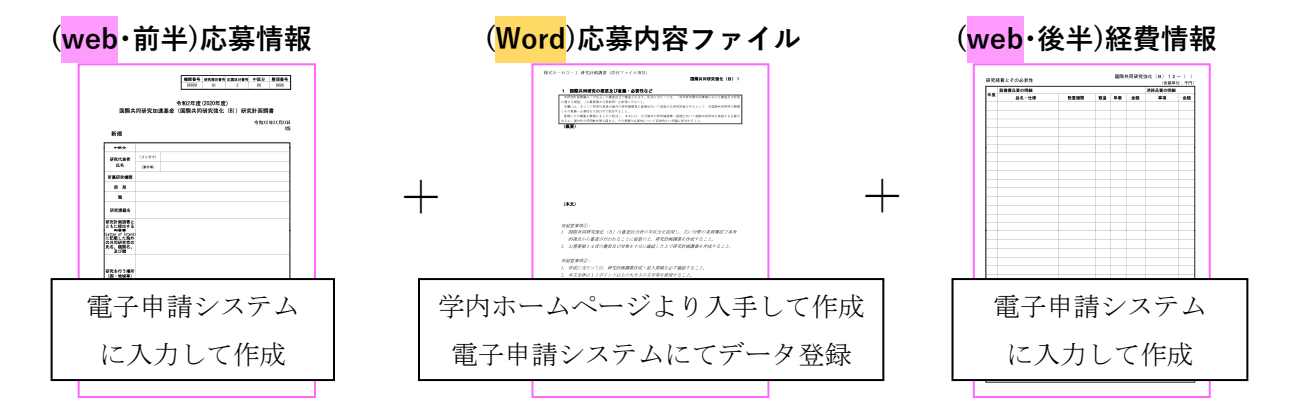

### **②海外の共同研究者の同意書(Letter of Intent)**

応募までに、海外の共同研究者から同意書を徴取する必要があります。 様式に記載されている留意事項を確認の上、必要事項を記述し、海外の共同研究者自筆のサ インを記載した同意書を電子申請システムにアップロードしてください。 ※必ず PDF 化してアップロードしてください。

**③下記の者が応募する場合:** ※「非常勤医師」の応募は原則不可です。

- ・医員 : 研究代表者承認書(別紙1)
- ・研究生 : 研究活動承認書(別紙2)、研究活動証明書(別紙3)
- ・名誉教授 : 応募承認書(別紙4)、申立書

# **科研費応募⼿順 (令和 3 年度・国際共同研究強化(B))(3/3)**

## **【重要】電⼦申請の事前準備・職名の表⽰確認**

例年、提出期限間近・または当日になってのログイン ID・パスワードの問い合わせ、及び応募操 作中のエラー等についての問い合わせを数十件いただいております。

提出期限前後は応募書類の添削も集中し、回答が大幅に遅延する可能性がありますので、あらか じめ以下の「事前準備」にご協力の程、強くお願いいたします。

① 記載内容検討中でも、 **4/26 頃には⼀度ログイン** と研究計画調書(前半)入力を試す (作成中の Word 部分も登録し、 → 一時保存をして次へ進む | ボタンを押してみると エラーが出るか確認できます。事務局へは送信されず、修正も自由に利きます) ② ログインできない場合の「再取得(手順は次頁)」と、エラーへの対応も併せて試す ③ なお不明な場合は、研究協力係へ連絡して再取得・エラー解消を済ませておく

研究計画調書(前半)作成画面では、研究代表者の氏名・所属・職名が自動表示されます。

職名等の内容に誤りがある場合は、事務局で修正登録を行う必要がありますので、研究協力係へ ご連絡ください。

画面の表示が**「その他」の職名の場合**は、入力欄に**実際の名称(客員教授、特任教授、医員等)** をご自身で入力してください。

# **【参考】ID・パスワードを忘れた場合(再設定)**

e-Rad (府省共通研究開発管理システム ( https://www.e-rad.go.jp/ )) ページ右上の

**|ID、パスワードを忘れた方** で確認を試みた後、なお不明な場合は、パスワードをリセットしますの で、研究協力係へご連絡ください。

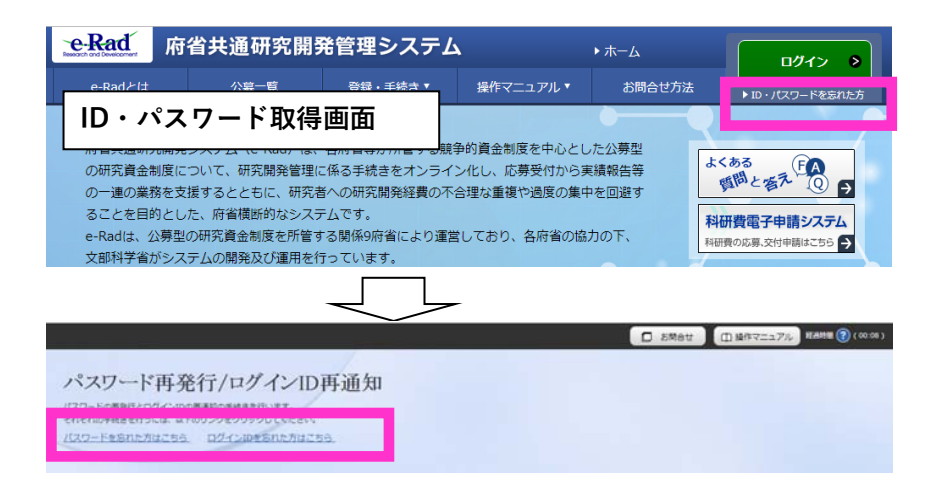

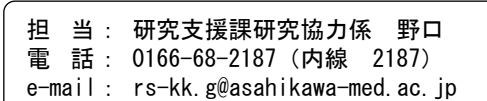